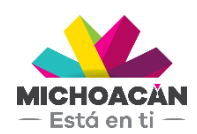

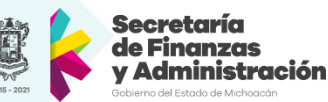

# **Manual de usuario** 1. Resumen de Interlocutor comercial

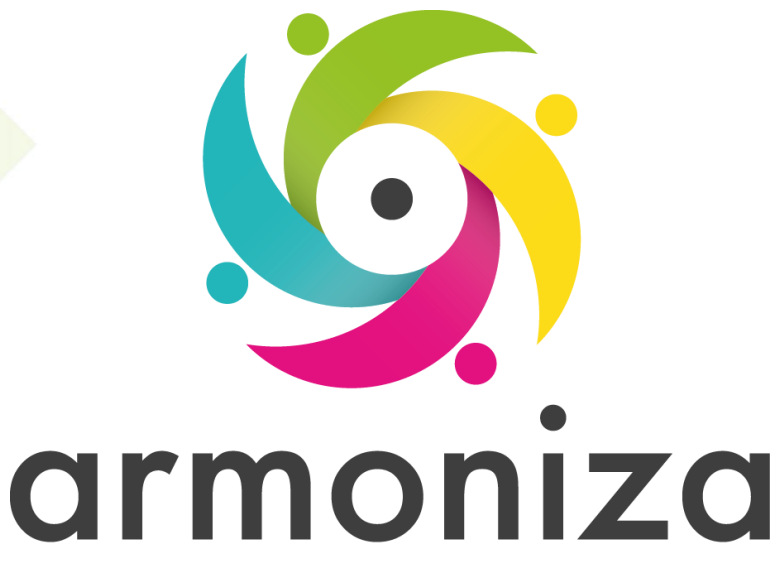

Transparencia para la rendición de cuentas

fecha

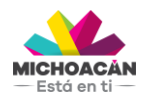

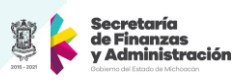

## **Contenido**

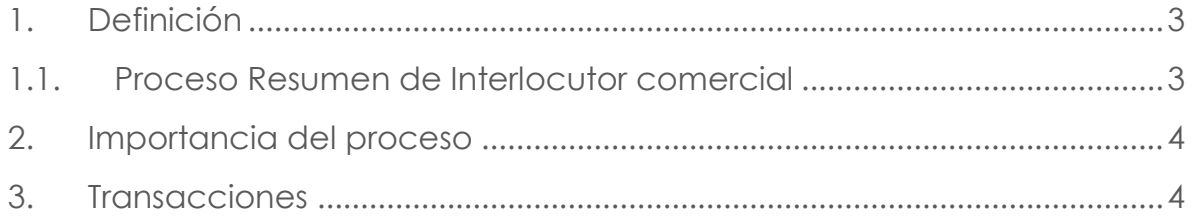

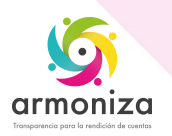

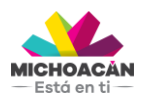

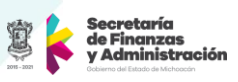

## **1. Definición**

**Descripción del Proceso:** herramienta SAP para la recaudación que permite visualizar al contribuyente

**Objetivo del Proceso:** Resumen del contribuyente

**Disparador:** Consulta de información

#### **1.1. Proceso Resumen de Interlocutor comercial**

#### **Paso 1. Ingresar el número de interlocutor comercial (contribuyente), Transacción FMCACOV**

Quién: Usuario de recaudación

Que: Ingresar el número de interlocutor.

Cómo: Ingresar el número de interlocutor comercial (identificador único del contribuyente en el sistema SAP), si no se conoce se puede hacer uso de la ayuda de búsqueda ingresando la información con la que se cuenta en la pestaña y el campo correspondiente.

#### **Paso 2. Resumen**

Quién: Usuario de recaudación

Que: Resumen de interlocutor comercial.

Cómo: Dar click en la pestaña con la etiqueta **Resumen** en la que se puede visualizar el resumen global de información del contribuyente.

#### **Paso 3. Lista de partidas, Transacción FMCACOV**

Quién: Usuario de recaudación

Que: Lista de partidas Cómo: Dar click en la pestaña **Lista de partidas** en la que podemos visualizar el total de adeudos vencidos (semáforo color rojo) y adeudos por vencer (semáforo color amarillo) con las que cuenta el contribuyente.

#### **Paso 4. Saldo, Transacción FMCACOV**

Quién: Usuario de recaudación Que: Saldo Cómo: Dar click en la pestaña **Saldo,** esta pestaña muestra un resumen de los adeudos y pagos realizados por el contribuyente.

#### **Paso 5. Lista de pagos, Transacción FMCACOV**

Quién: Usuario de recaudación Que: No aplica.

Cómo: Dar clic en la pestaña **Lista de pagos,** en esta pestaña se muestra los pagos realizados por el contribuyente, **donde se ve número de recibo de pago en la columna N° documento**, la fecha de pago y el monto que se pagó.

#### **Paso 6. Historial de plan de pagos, Transacción FMCACOV**

Quién: Usuario de recaudación Que: Convenios.

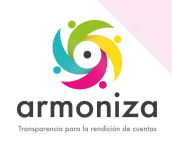

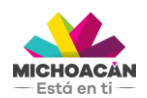

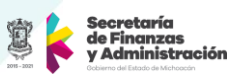

Cómo: Dar click en la etiqueta **Historial de plan de pagos,** en esta pestaña se muestran los convenios que tiene el contribuyente.

#### **Paso 7. Correspondencia recibida, Transacción FMCACOV**

Quién: Usuario de recaudación

Que: Visualizar interlocutor comercial.

Cómo: Damos clic en la pestaña **Correspondencia recibida,** esta pestaña muestra las obligaciones que tiene el contribuyente sobre impuestos autodeterminables y cuenta con el objeto de contrato, descripción de la obligación, periodo, fecha de vencimiento de cada periodo y un semáforo que indica si la obligación ya fue pagada (verde), si aún no se paga y no se ha vencido (amarillo) o si ya se encuentra vencida (rojo).

### **2. Importancia del proceso**

Visualizar de manera integrada la información de un contribuyente todas las obligaciones que tiene el contribuyente dadas de alta en el sistema SAP y a su vez visualizar los adeudos que tiene con el GEMC.

## **3. Transacciones**

FMCACOV

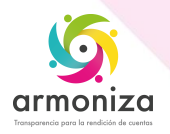